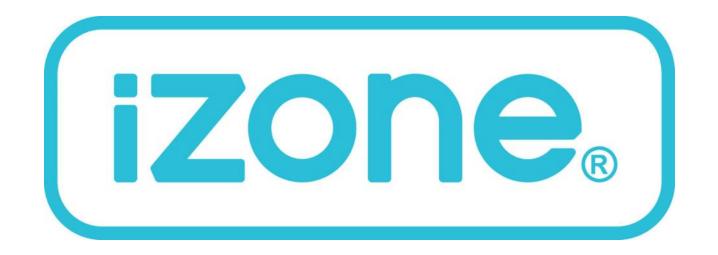

# Installation, Configuration & User Manual for iZone 211 & iZone 311

#### Table of contents

| Section | Description                                             | Page No. |
|---------|---------------------------------------------------------|----------|
| 1.0     | Installation                                            | 4        |
| 1.1     | iZone 211—Wiring layout for base system                 | 4        |
| 1.2     | iZone 311—Wiring layout for base system                 | 5        |
| 1.3     | Optional equipment for temperature controlled zones     | 6        |
| 1.4     | Optional equipment for wired WiFi control               | 7        |
| 1.5     | Optional equipment for wireless WiFi control            | 8        |
| 1.6     | Optional equipment for isave addition (iZone 311 only)  | 9        |
| 1.7     | 10                                                      |          |
| 1.8     | Wiring connection for LG units (iZone 311 only)         | 11       |
| 1.9     | Wiring connection for Temperzone units (iZone 311 only) | 12       |
| 1.10    | General installation instructions                       | 13       |
| 2.0     | System initialisation                                   | 14       |
| 3.0     | System Configuration                                    | 15       |
| 3.1     | Configuration main menu                                 | 16-17    |
| 3.2     | Zone setup                                              | 18       |
| 3.3     | AC unit configuration (iZone 311 only)                  | 19       |
| 3.4     | Sensor configuration                                    | 20       |
| 3.5     | Pairing and configuring iZone RF sensors                | 21       |
| 3.6     | Sensor calibration                                      | 22       |
| 3.7     | Fan auto configuration                                  |          |
| 3.8     | WiFi bridge configuration                               |          |

#### Table of contents

| Section | Description                     | Page No. |
|---------|---------------------------------|----------|
| 3.9     | Manual IP configuration         | 26       |
| 3.10    | WiFi connection                 | 27       |
| 3.11    | Smart phone configuration       | 28       |
| 3.12    | Home automation integration     | 29       |
| 3.13    | iSense controller configuration | 30       |

#### 4.0 User Manual

| 4.1  | iZone 211 home screen                  | 32 |
|------|----------------------------------------|----|
| 4.2  | iZone 311 home screen                  | 33 |
| 4.3  | AC unit control                        | 34 |
| 4.4  | Zone control                           | 35 |
| 4.5  | Edit zone names and settings           | 36 |
| 4.6  | Adjusting temperature controlled zones | 37 |
| 4.7  | Zone airflow summary                   | 38 |
| 4.8  | Changing zone airflows                 | 39 |
| 4.9  | Favourites                             | 40 |
| 4.10 | Assigning and editing favourites       | 41 |
| 4.11 | Schedules                              | 42 |
| 4.12 | Setting and editing a schedule         | 43 |
| 4.13 | Setting the time                       | 44 |
| 4.14 | Changing the home screen colour        | 45 |
| 4.15 | iSense controller                      | 46 |
| 4.16 | Further assistance                     | 48 |
|      |                                        |    |

#### 1.1 iZone 211 - Wiring layout for base system

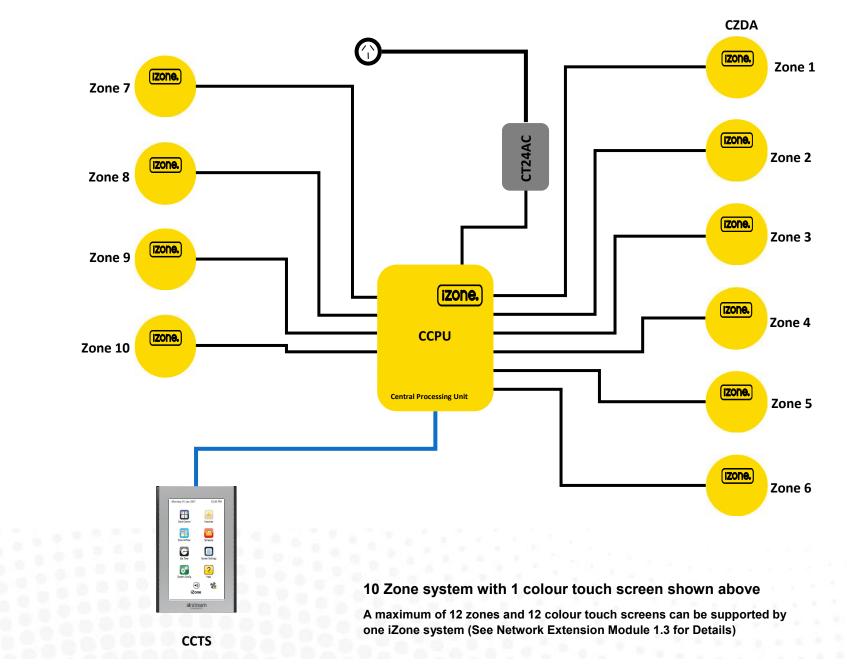

#### 1.2 iZone 311 - Wiring layout for base system

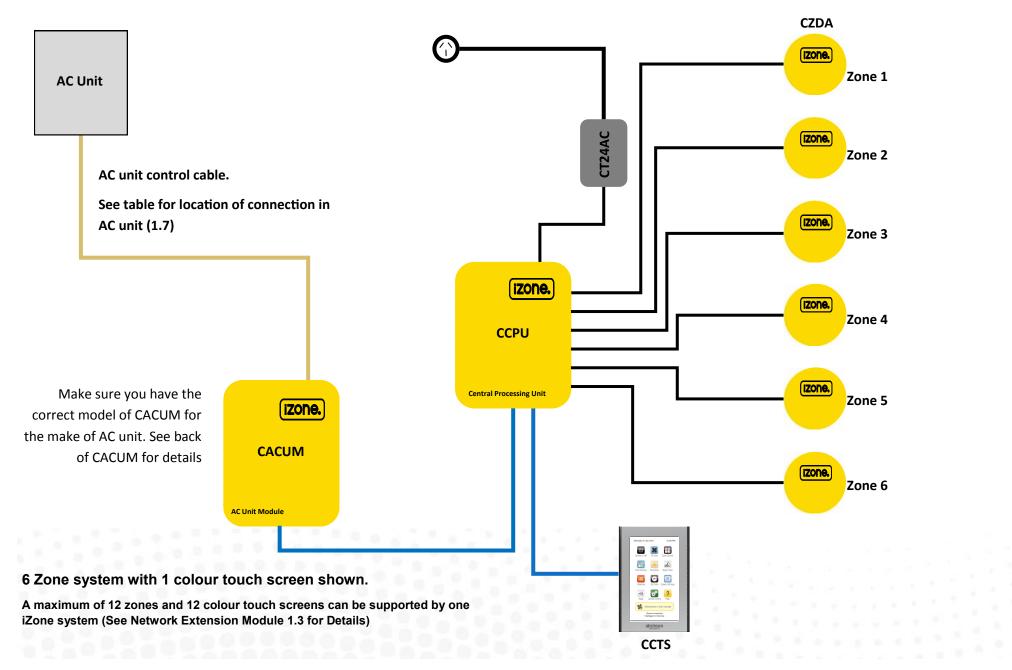

#### 1.3 Optional equipment for temperature controlled zones

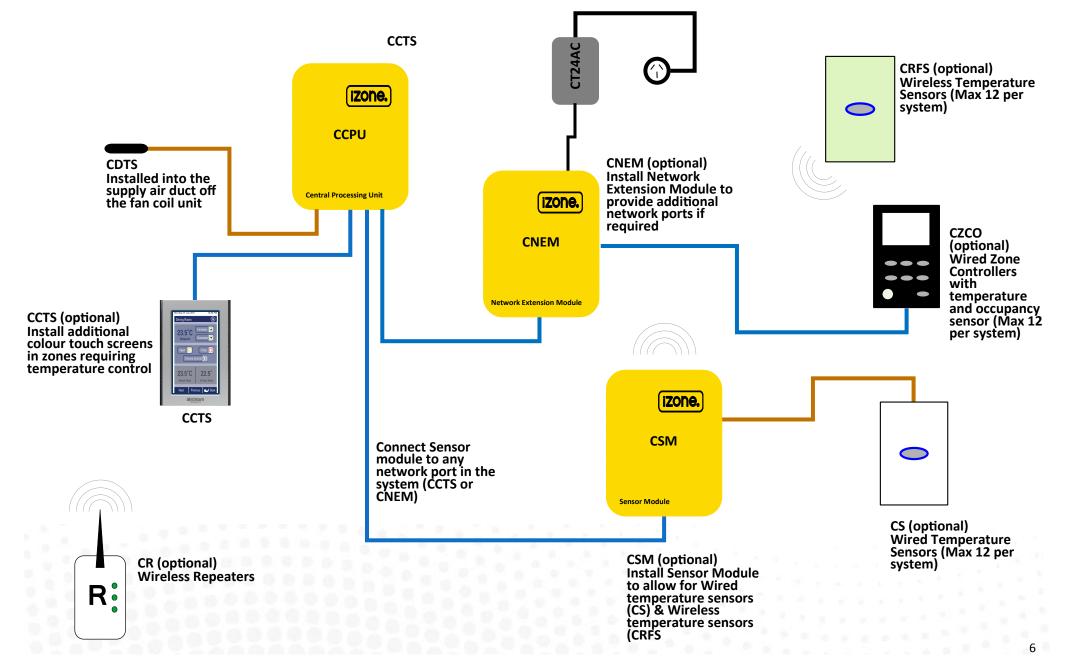

#### 1.4 Optional equipment for wired WiFi Control of system

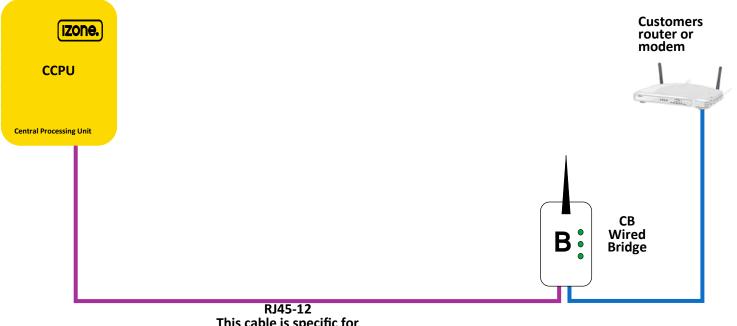

This cable is specific for connecting the CCPU and Wired Bridge

7

#### 1.5 Optional equipment for wireless WiFi control

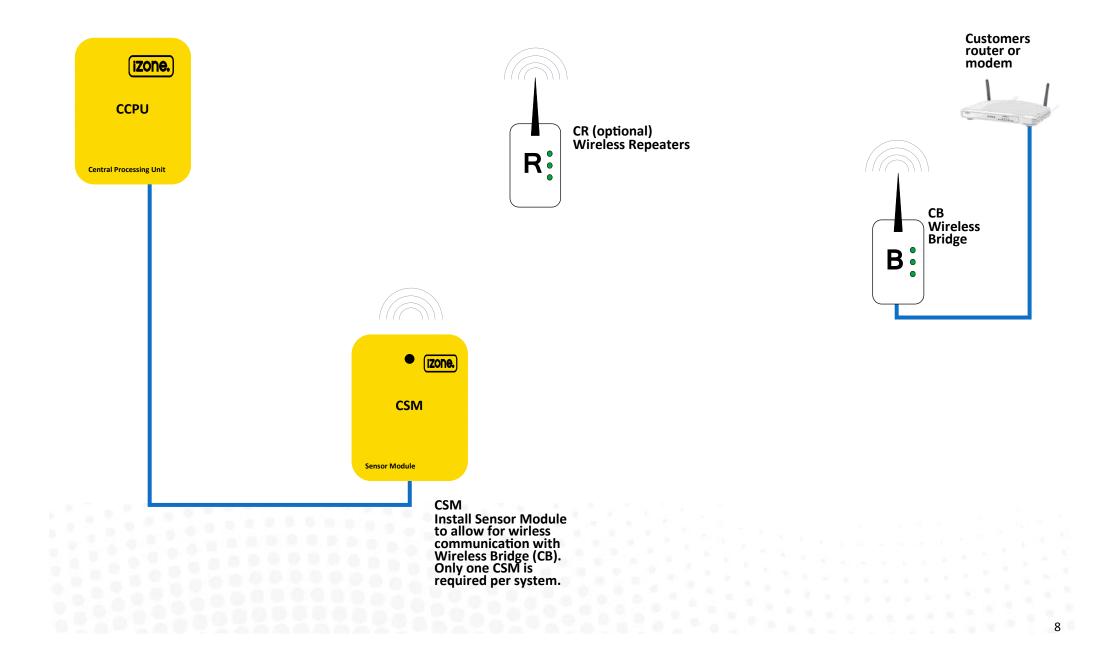

#### 1.6 iZone 311 - Optional equipment for isave addition

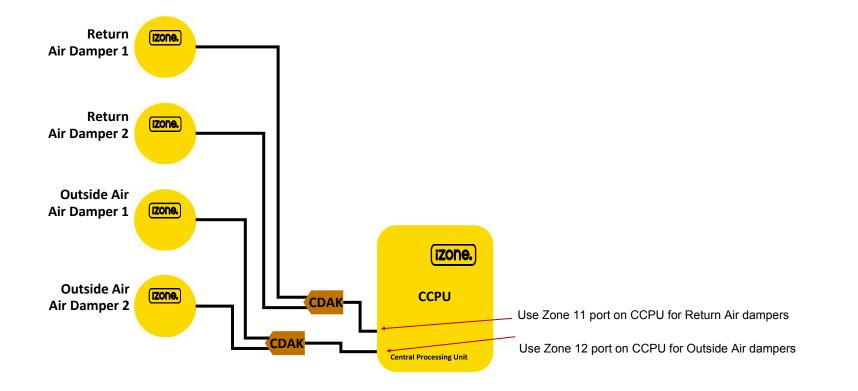

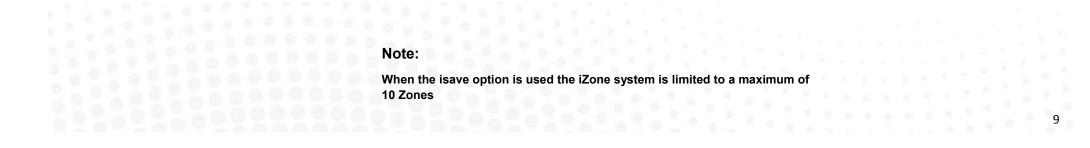

# 1.7 iZone 311 - Wiring connection to AC units

| Unit Make           | Connection                                                                                                    |  |  |
|---------------------|----------------------------------------------------------------------------------------------------|--|--|
| Daikin              | Take the P1 / P2 control wire from the fan coil<br>unit and connect it to the AC Unit Control<br>Cable on the CACUM.                   |  |  |
| LG                  | See detailed instructions on 1.8 page 11                                                                                               |  |  |
| Mitsubishi Electric | Take the Remote Controller (A / B) control<br>wire from the fan coil unit and connect it to<br>the AC Unit Control Cable on the CACUM. |  |  |
| Panasonic           | Take the A / B control wire from the fan coil<br>unit and connect it to the AC Unit Control<br>Cable on the CACUM.                     |  |  |
| Temperzone          | See detailed instructions on 1.9 page 12                                                                                               |  |  |
| Toshiba             | Take the A / B control wire from the fan coil<br>unit and connect it to the AC Unit Control<br>Cable on the CACUM.                     |  |  |

### 1.8 iZone 311 - Wiring connection to LG units

#### **Unit Make**

#### LG

LG condensing unit must be supplied with an optional PI485 Gateway (M) board in the condensing unit.

#### Connection

1. Connect a shielded, 2 core, twisted pair control cable from the CACUM to the PI485 Gateway (M) board in the condensing unit. (This cable is supplied by the installer). Polarity is critical see Fig (C) & (D) for correct connection.

Shielded, 2 core, twisted pair control cable (not supplied)

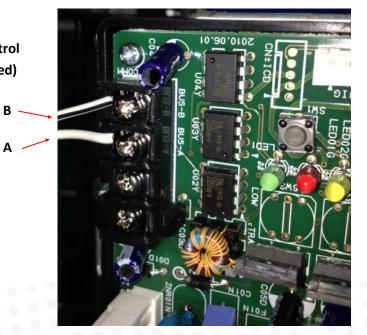

Fig (C) - LG PI485 Gateway (M) board in condensing unit

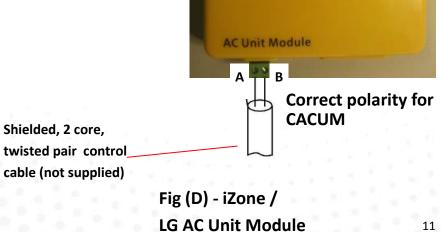

### 1.9 iZone 311 - Wiring connection to Temperzone units

#### **Unit Make**

Temperzone

#### Connection

- Connect a shielded, 2 core, twisted pair control cable from the CACUM to the UC7 board in the condensing unit. (This cable is supplied by the installer). Polarity is critical see Fig A & B for correct connection.
- 2. Adjust location of jumper J1 to suit the length of control cable installed.
- 3. Ensure the dip switches in the condensing unit are set correctly for the installed compressor type (digital / fixed speed) and fan speed control. Refer to the Temperzone service manual.

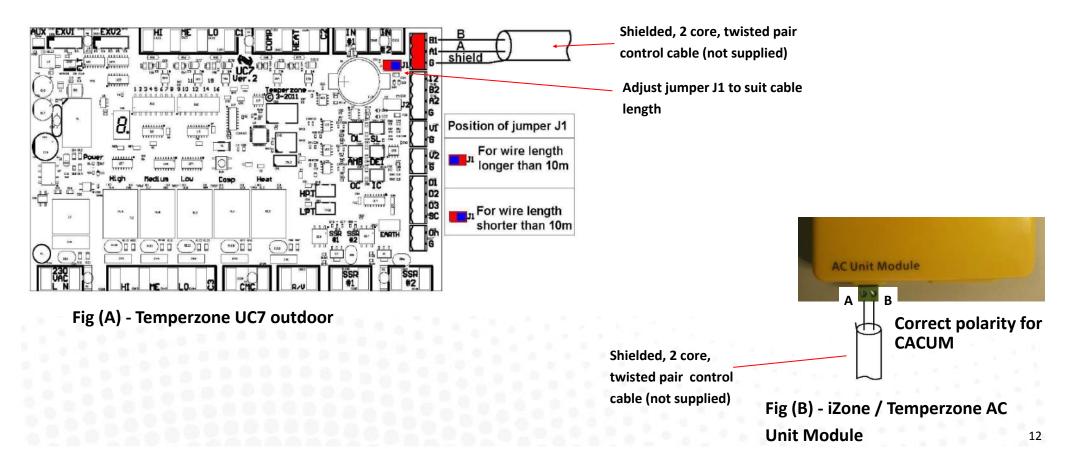

### 1.10 General installation instructions

- 1. The CCPU and CACUM can be installed on top of the indoor fan coil unit.
- 2. The CSM should be installed on the ceiling in the centre of the house. If any wireless sensor (CRFS) or wireless bridge (CB) is not within the range of the CSM then additional repeaters (CR) should be added to help relay the signal from the field device to the CSM.
- 3. Do not run the blue network cables alongside 240 Volt wiring.
- 4. When installing network cables down wall cavities or chasing network cables into walls, tape up and protect the RJ45 connector to avoid damage to the connectors. Installation damage to cables is not covered under warranty.
- 5. Always install zones in consecutive ports starting at Zone 1. The back of the CCPU is marked with the zone port numbers.
- 6. Do not directly hardwire the CT24V into the AC unit's power supply. This may void the warranty as it will require an electrician in the event that a repair of the iZone power supply is required.
- 7. Connect Zone Damper Actuators (CZDA) to the zone ports using the RJ11 cables as shown.
- 8. Connect the Colour Touch Screens (CCTS) to the CAN ports using the RJ45 cables. If you are connecting more than 3 components requiring CAN ports to the system you will need to connect a Network Extension Module (CNEM) to one of the CAN ports on the CCPU using a short RJ45 cable. The CACUM will also support one CAN port.
- 9. If any zone is temperature controlled connect a Duct Temperature Sensor (CDTS) to the CDTS port. Install the sensor into the **supply air** duct upstream of all dampers. Secure the sensor in place by using reinforced aluminium tape.
- 10. When installing temperature controlled zones ensure the CCTS or sensor for the associated zone is installed in a location that is representative of the temperature in the room / zone. The sensor should be installed at approximately 1600mm above the floor and should not be subject to draughts, direct sunlight or heat from equipment such as computers, TV screens etc. The supply air outlets to this room must <u>not</u> blow conditioned air directly onto the sensors or touch screens, as a temperature sensor is located in the CCTS.
- 11. Connect the AC unit control cable to the CACUM. See table 1.7 For details. (This cable is not supplied by Airstream.)
- 12. The building must be fitted with a compatible WiFi modem. Contact Airstream for a list of approved and recommended modems.
- 13. If connecting the iZone system to a Home Automation system use an RS 232 or RS 484 serial connector.
- 14. Only connect the power supply to the CT24VAC port after all components have been connected.

#### 2.0 System initialisation

All new or modified systems must be initialised prior to system configuration.

To initialise the system press the button on the underside of any colour touch screen. This button is recessed so you will need to use a pen to press the button.

The time to initialise the system will vary depending on the number of motors connected.

The system will also initialise when power is restored after a power failure.

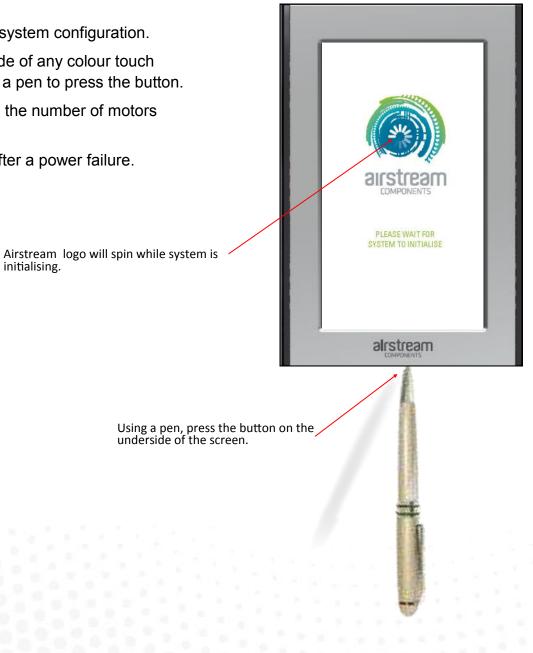

#### 3.0 System configuration

WARNING ! Only qualified iZone installers should configure the iZone System. Incorrect configuration could result in damage to your air conditioning unit and system.

To configure your system click on the System Config icon on the home page.

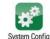

Enter the system password "wamfud" and press the enter button. The enter changes.

save

You will

now be in the System Configuration area:

button must always be touched to

15

# 3.1 Configuration main menu

Note:

Information on the configuration screen may vary depending which devices are connected to the system and if it is an iZone 311 or 211

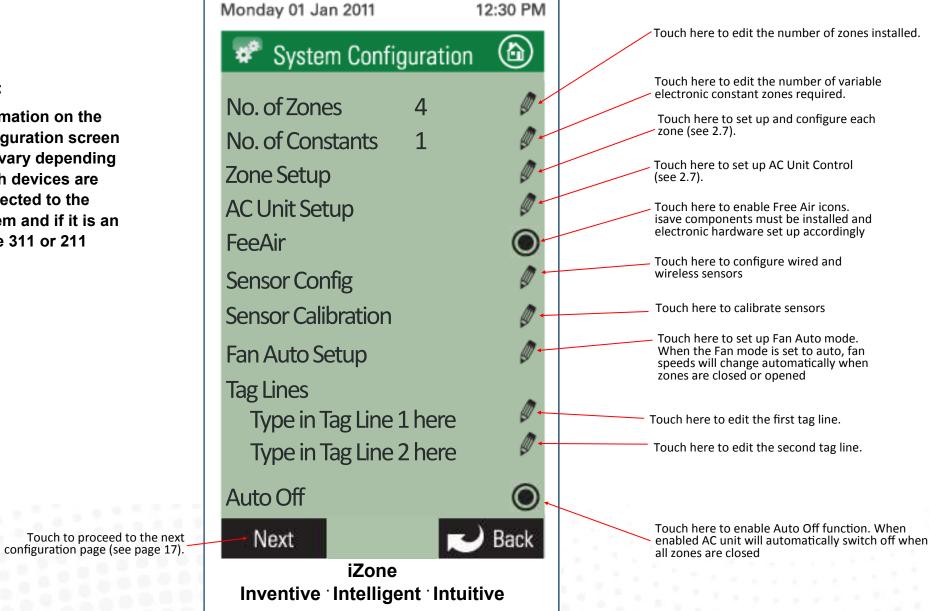

16

# 3.1 Configuration main menu cont.

Note:

Information on the configuration screen may vary depending which devices are connected to the system and if it is an iZone 311 or 211

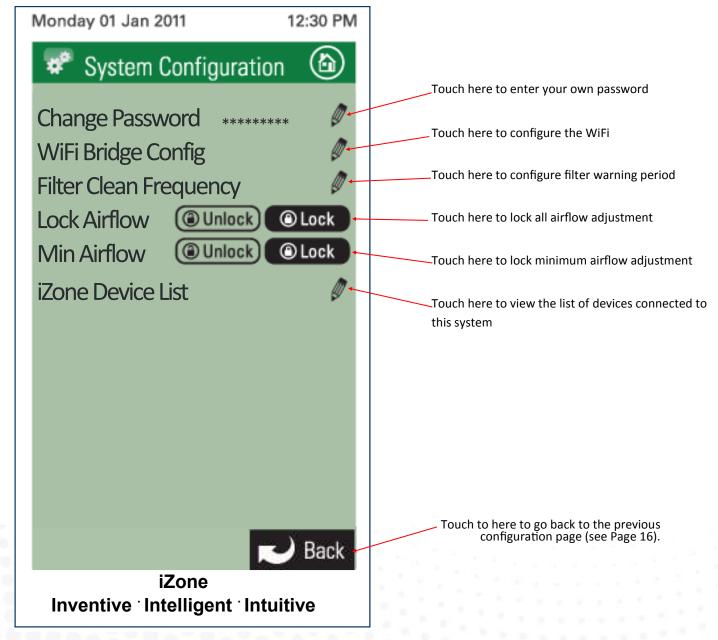

#### 3.2 Zone set up

An \* here indicates the temperature for this zone is being read from this panel

This is the zone that is currently being configured. If the zone has been named its name will show here

Touch here to make this zone an electronic variable constant.

Press repeatedly if more than one constant zone is required. This will step through the constant numbers. Select which constant you want this zone to be

Touch here to make this zone a temperature controlled zone. <u>This must</u> <u>only be done from the screen installed in</u> <u>the temperature controlled zone</u>

Touch here to make this zone an open / close zone

Touch here to proceed to the next zone -

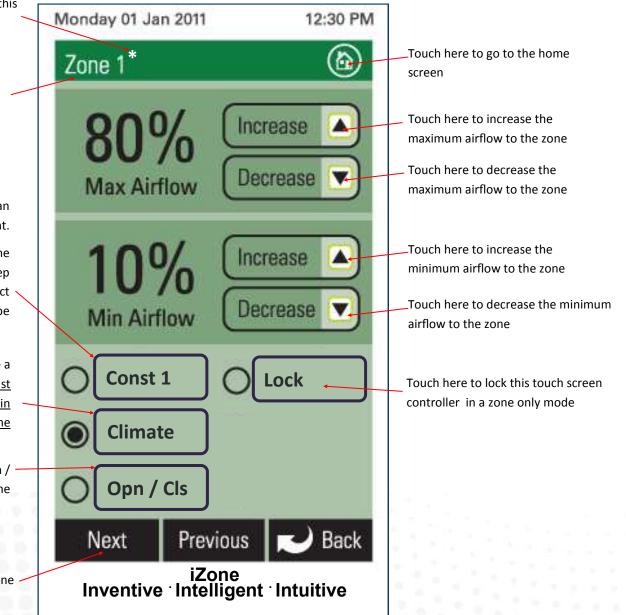

18

#### 3.3 AC unit configuration (iZone 311 only)

Select method of controlling the AC unit.

- R/Air will control using the unit's return air sensor.
- Master will control the AC unit from the colour touch screen that has been selected as the Master (3.1).
- Zones will automatically control the AC unit from the temperature controlled zones (3.1.2).

Toggle the high and low buttons to select the maximum and minimum temperature set points desired for "Economy Lock Mode".

> Indicates a Daikin AC unit module is connected to this system

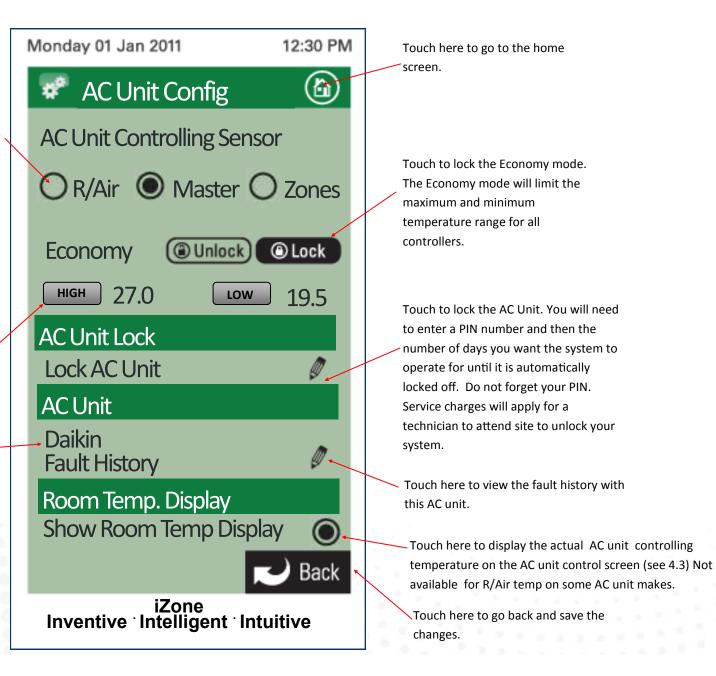

# 3.4 Sensor configuration

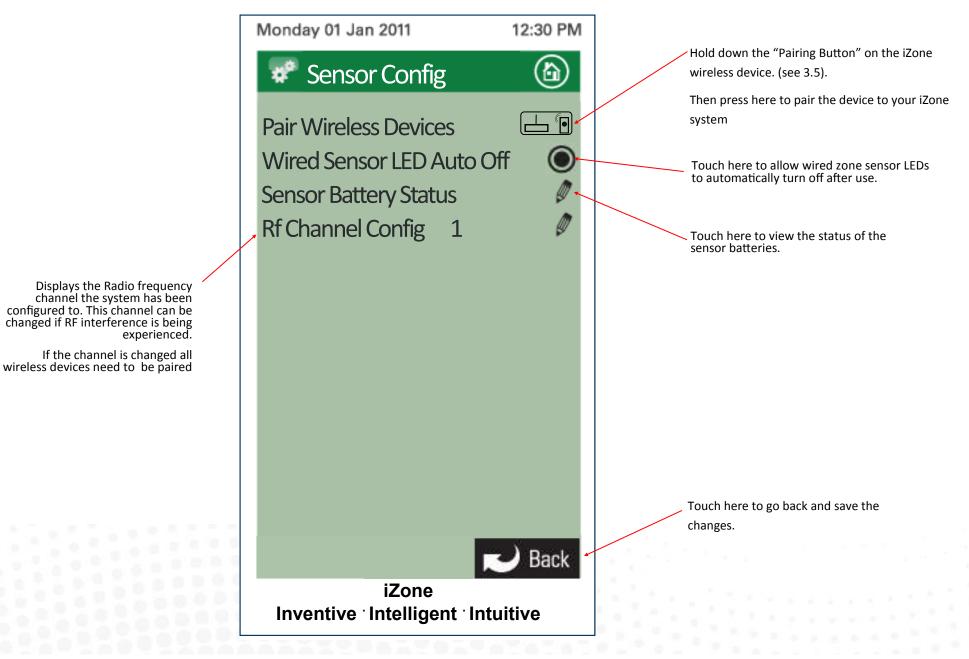

#### 3.5 Pairing and configuring iZone RF Sensors

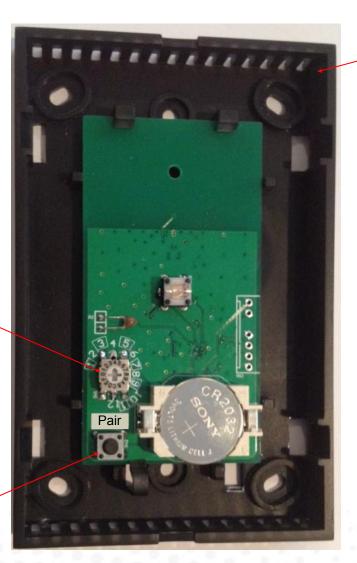

Remove front cover from sensor

#### Note:

To pair other devices such as an iZone bridge or repeater simply press the pairing button on the device and at the same time press the paring button on the touch screen and wait for the update to complete.

Set the zone selector switch to the correct zone number

Press and hold Pairing button on the wireless device . At the same time press the Pairing Button on the touch screen (see 3.4) and wait until the update is complete

21

#### 3.6 Sensor Calibration

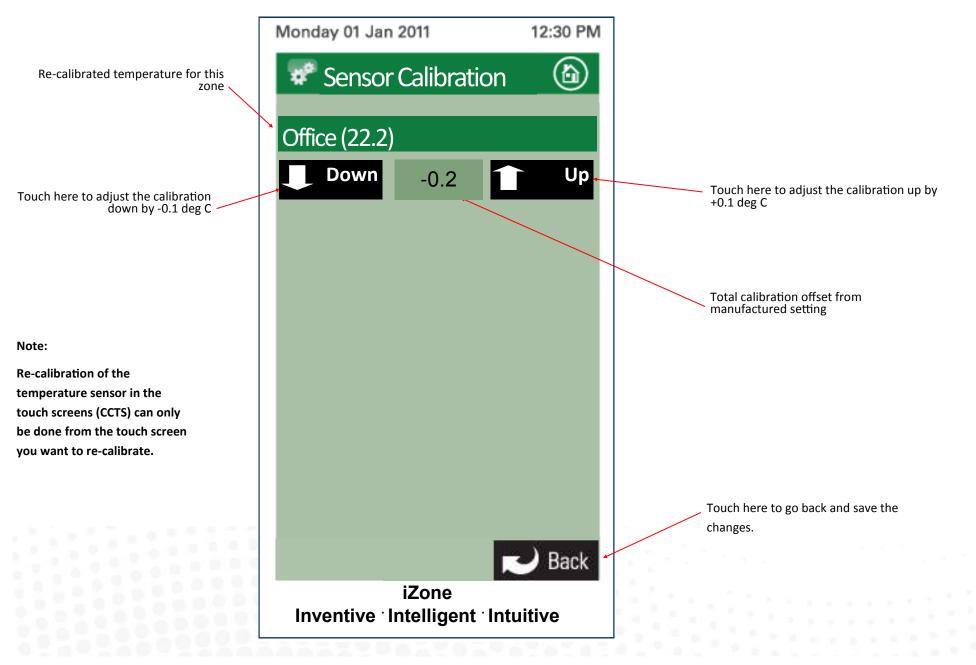

#### 3.7 Fan auto configuration (iZone 311 only)

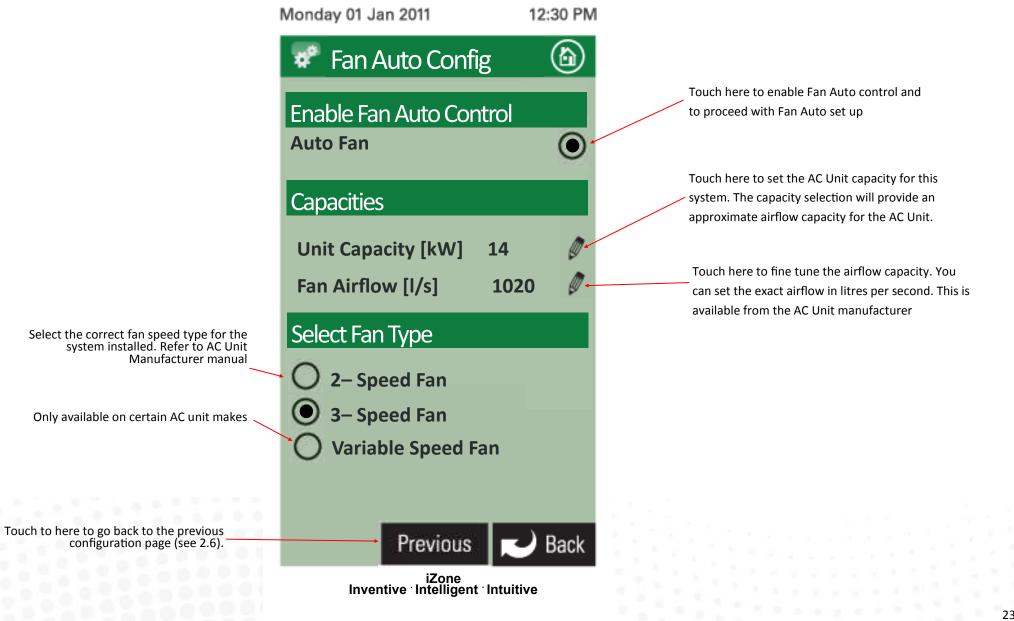

23

#### 3.7 Fan auto configuration cont. (iZone 311 only)

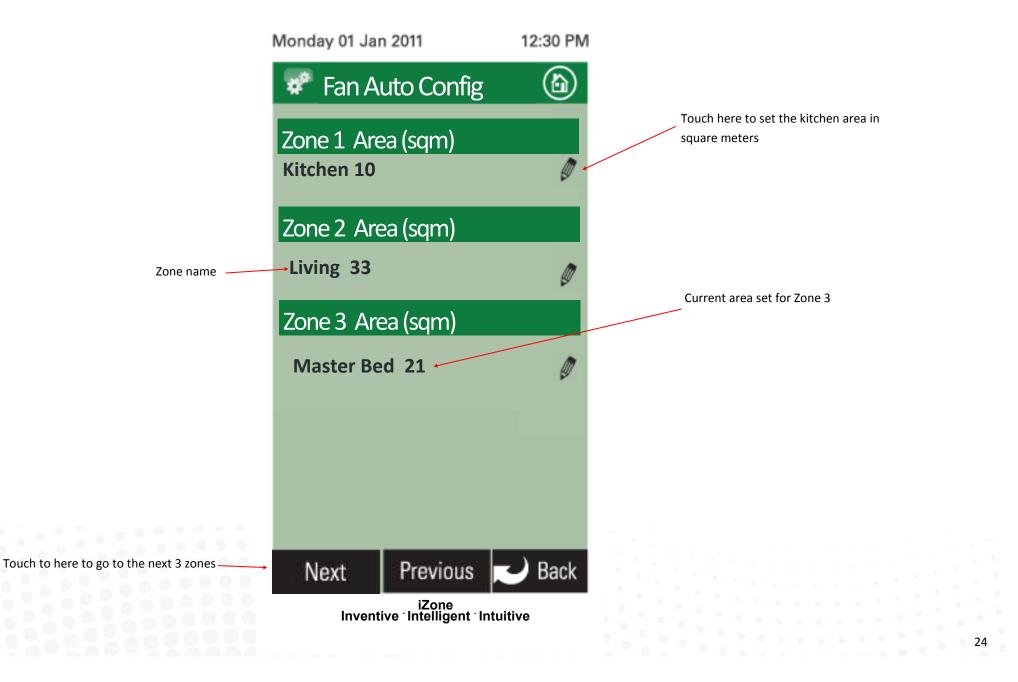

# 3.8 Wifi bridge configuration

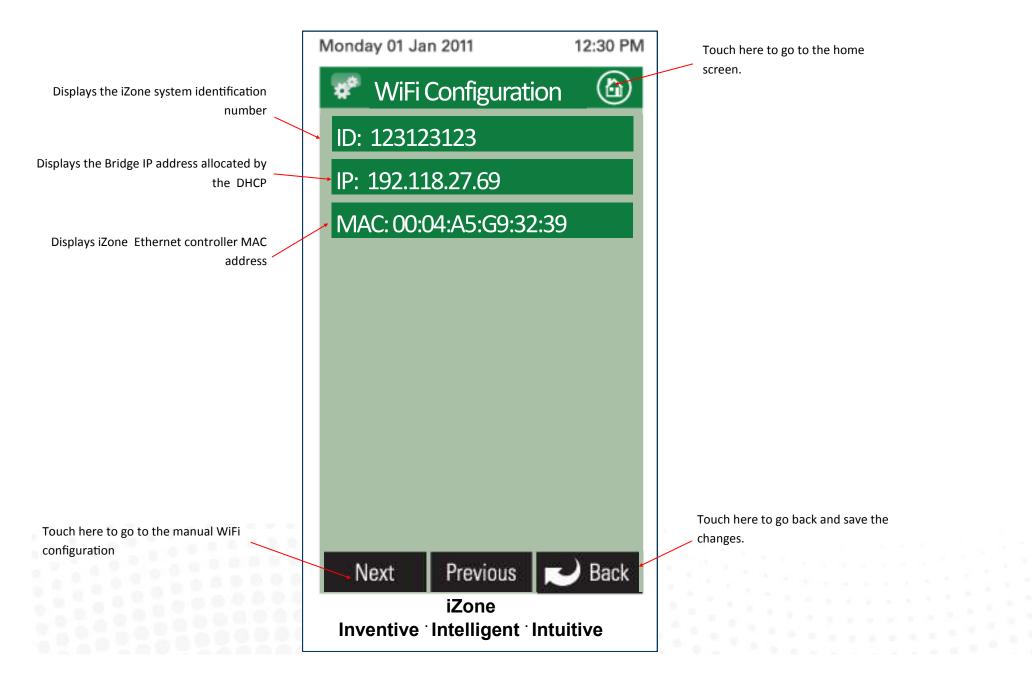

# 3.9 Manual IP Configuration

Select either Auto or Manual Configuration. If manual is selected you will need to know the IP, Subnet Mask, Default Gateway, Primary DNS Server and Secondary DNS Server addresses if applicable

Touch here to apply the changes to the configuration

|   | Monday 01 Jan 2011                                             | 12:30 PM | Touch here to go to the home                      |
|---|----------------------------------------------------------------|----------|---------------------------------------------------|
|   | WiFi Configuration                                             |          | screen.                                           |
|   | IP Address<br>Auto Configuration                               |          |                                                   |
|   | Manual Configuration                                           |          |                                                   |
|   | IP Address                                                     |          |                                                   |
|   | 0 0 0                                                          | 0        |                                                   |
|   | Subnet Mask                                                    |          |                                                   |
|   | 0 0 0                                                          | 0        |                                                   |
|   | Default Gateway                                                |          |                                                   |
|   | 0 0 0                                                          | 0        |                                                   |
|   | Primary DNS Server                                             |          |                                                   |
|   | 0 0 0                                                          | 0        |                                                   |
|   | Secondary DNS Server                                           |          |                                                   |
|   | 0 0 0                                                          | 0        | Touch here to go back without saving the changes. |
|   | Apply Previous 👞                                               | Back     | changes.                                          |
| ł | iZone<br>Inventive <sup>-</sup> Intelligent <sup>-</sup> Intui | itive    |                                                   |

# 3.10 WiFi connection

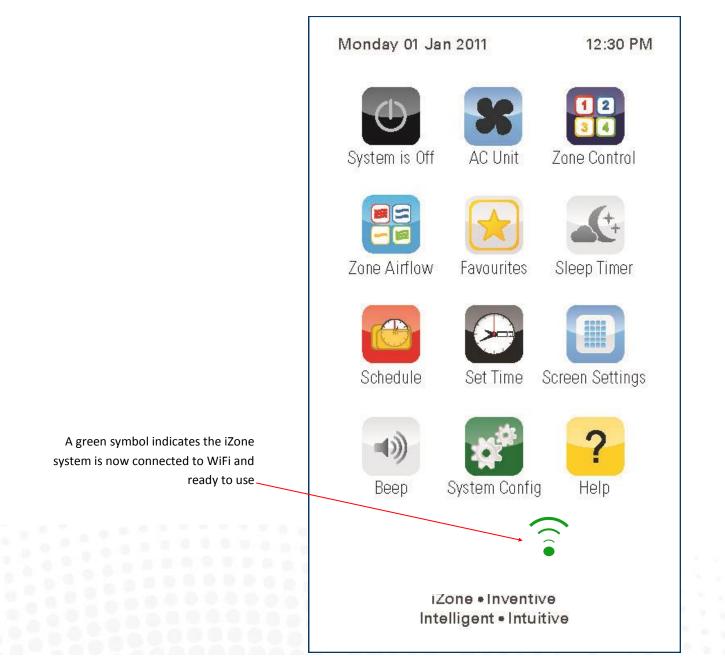

A grey symbol indicates the Bridge is connected to the iZone system but is not connected to the home computer network

#### 3.11 Smart phone configuration

You will need to download the iZone App onto your smart phone. When using WiFi from inside the home / office you will not be required to enter a password just press login.

If you want to access the system using your smart phone from outside the WiFi range you will need to subscribe to iZone World Wide. Go to http://www.air-stream.com.au/izone-world-wide-service.html

To subscribe you will need the serial number that is printed on your iZone system ID number this is a nine digit number.

You will also be asked for a password which you should remember as you will need this password to access your system when you are trying to access your system from outside the WiFi range.

To reduce the data usage there may be a slight delay between changing a function on your phone, and the system updating, when using iZone World Wide.

#### 3.12 Home automation integration

iZone systems can be integrated into any home automation system that has an RS 232 or RS485 serial interface. The iZone home automation module is fitted as standard with RS 232 and RS 485 connectors for serial interface.

For serial interface specifications please download a copy of Airstream's Technical Catalogue at

http://www.air-stream.com.au/images/airstream technical catalogue.pdf

Your home automation integrator will need to write the suitable code to control your AC system. This service is not provided by Airstream or iZone.

#### 3.13 iSense controller configuration

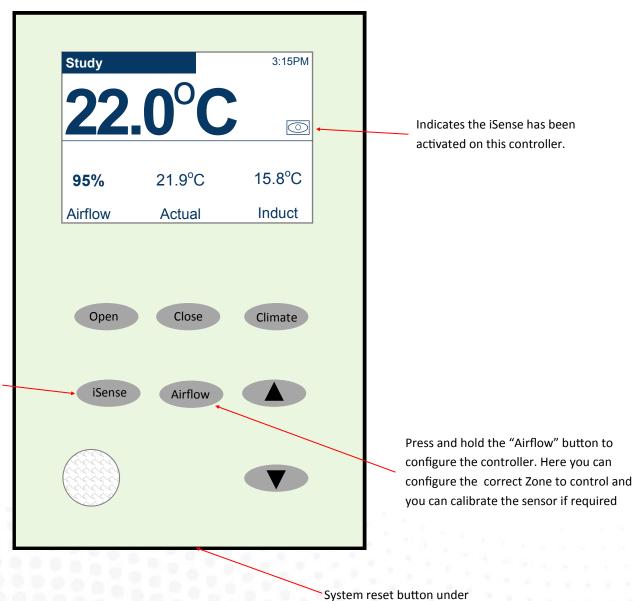

Press and hold the "iSense" button to enter the Occupancy Strategy configuration menu. Follow the prompts to select the most appropriate strategy for your room or use the Custom Setup option to design your own strategy

#### Note:

When iSense has been activated movement is required in the range of the occupancy sensor to keep the zone operating. The use of the iSense feature in bedrooms, when the occupants are asleep, is not recommended.

# 4.1 iZone 211 home screen

• To get back to the Home screen at any time press.

- When entering names or values using the keyboard it is easier to use a thin object such as a toothpick. Do not use sharp, hard objects as they may damage the screen. The enter button must always be pressed to save the changes you have made.
- Some functions may have been locked by your installer to ensure the commissioned values are not changed. To make changes to these values contact your installation company.

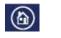

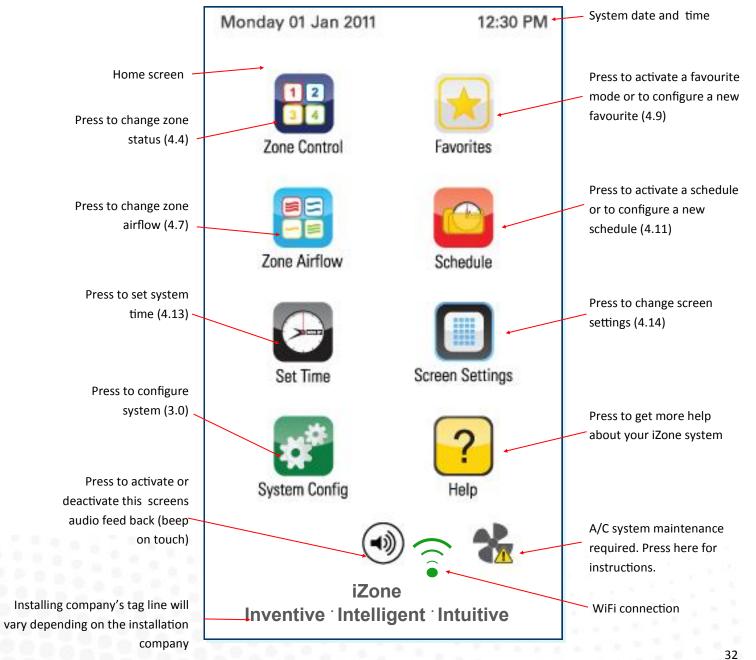

#### 4.2 iZone 311 home screen

• To get back to the Home screen at any time press.

- When entering names or values using the keyboard it is easier to use a thin object such as a toothpick. Do not use sharp, hard objects as they may damage the screen. The enter button must always be pressed to save the changes you have made.
- Some functions may have been locked by your installer to ensure the commissioned values are not changed. To make changes to these values contact your installation company.

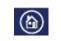

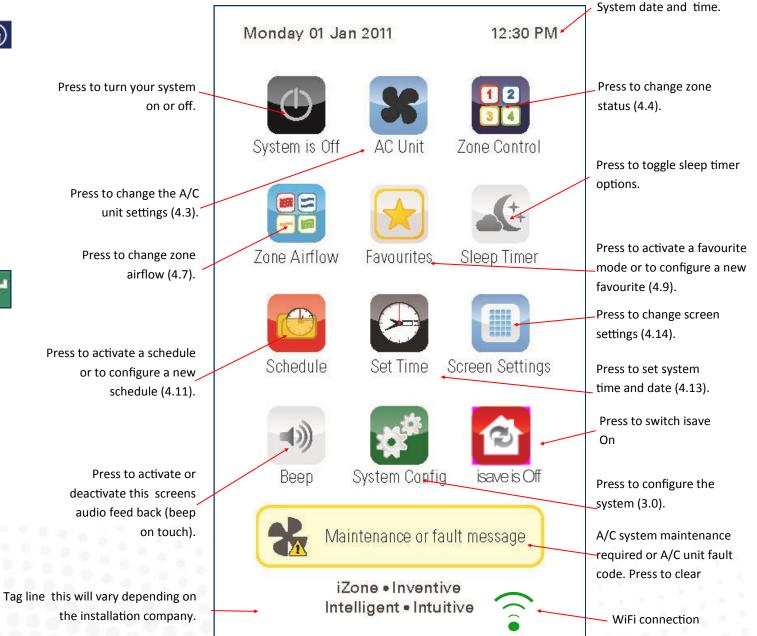

#### 4.3 AC unit control (iZone 311 only)

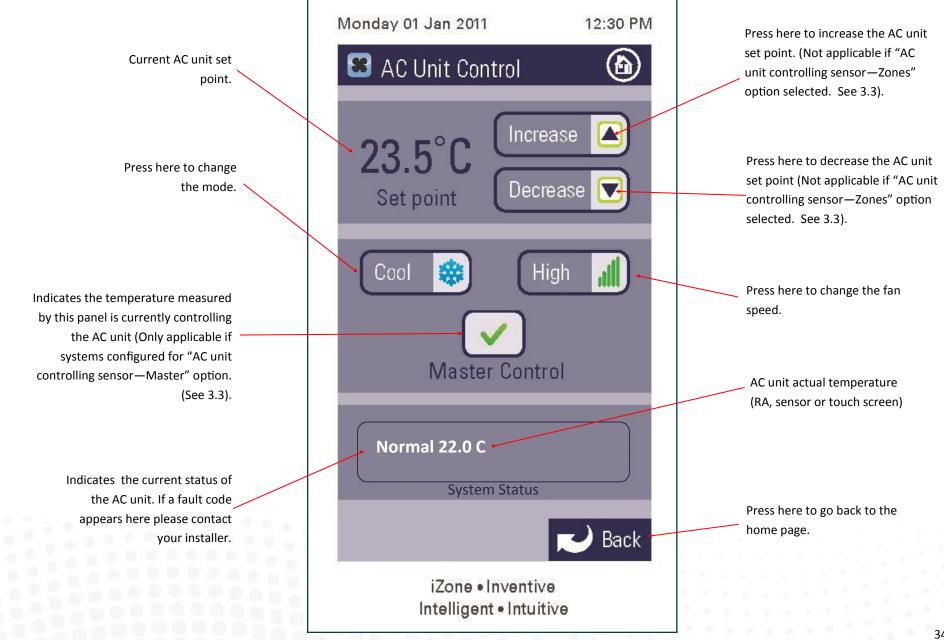

#### 4.4 Zone control

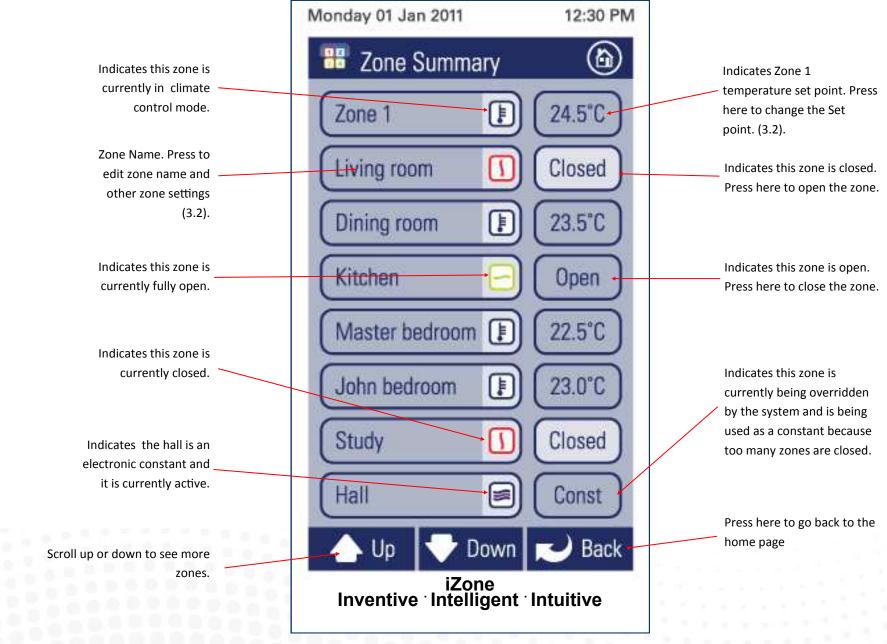

### 4.5 Edit zone names & settings

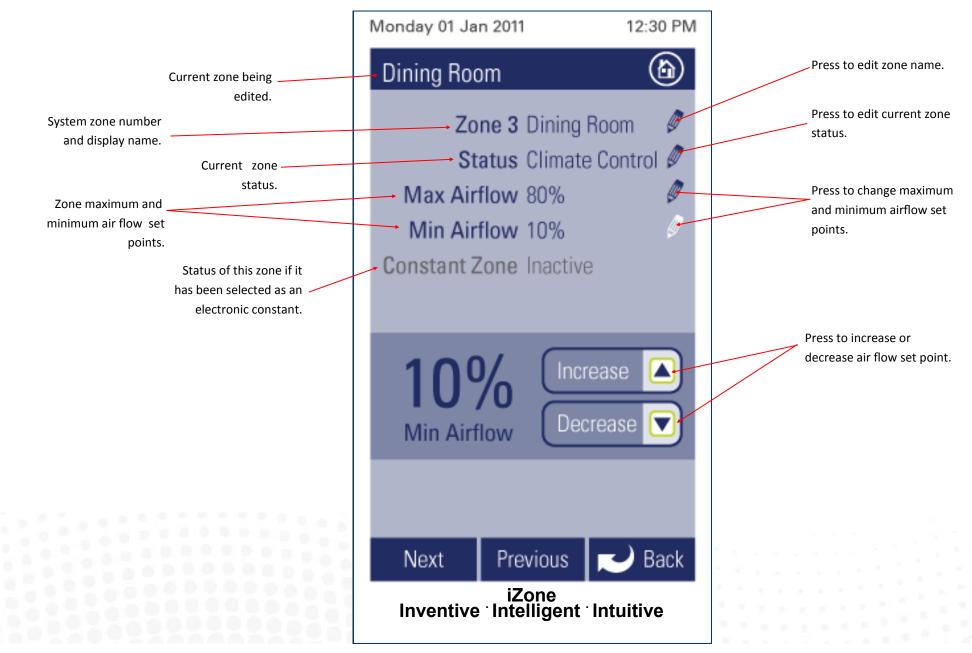

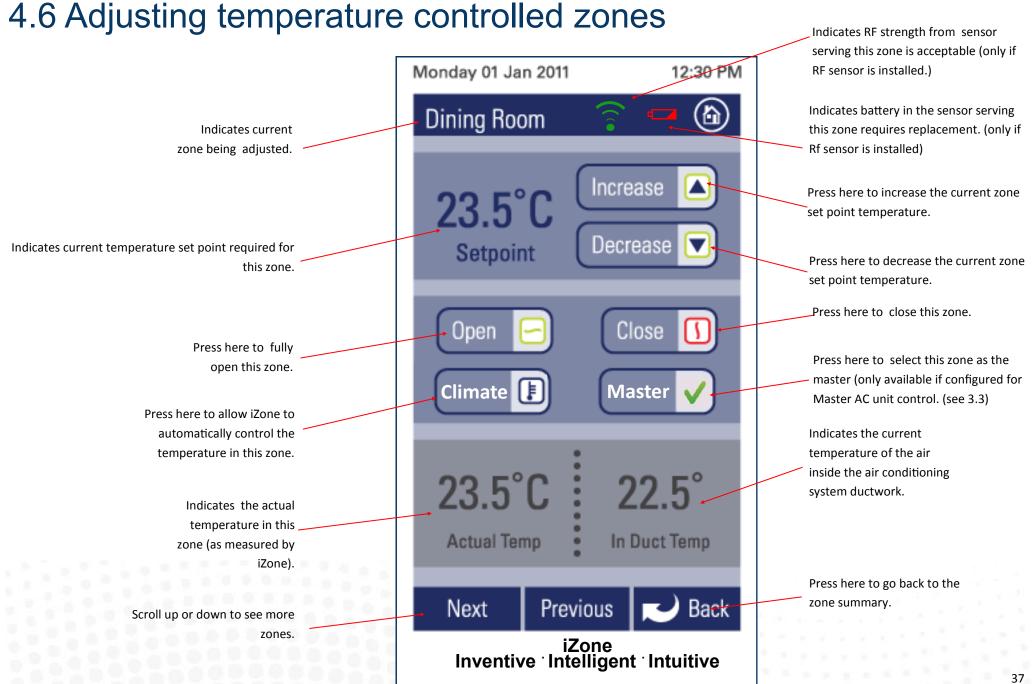

### 4.7 Zone airflow summary

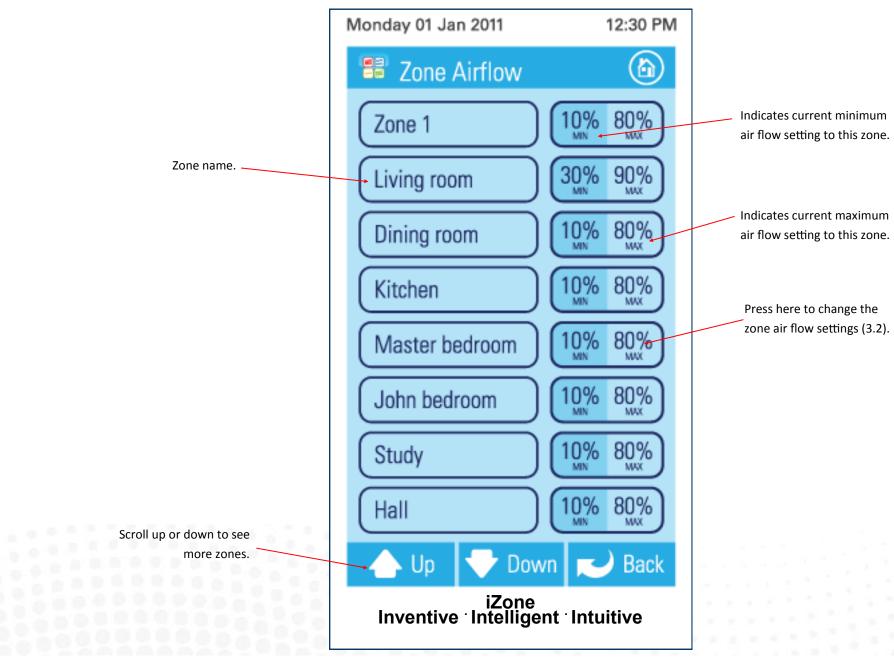

# 4.8 Changing zone airflows

Please note: It is possible to lock the maximum and minimum airflow settings in the configuration menus. If you screen does not display as indicated here and you require to make changes to airflows please contact your installer to activate your display.

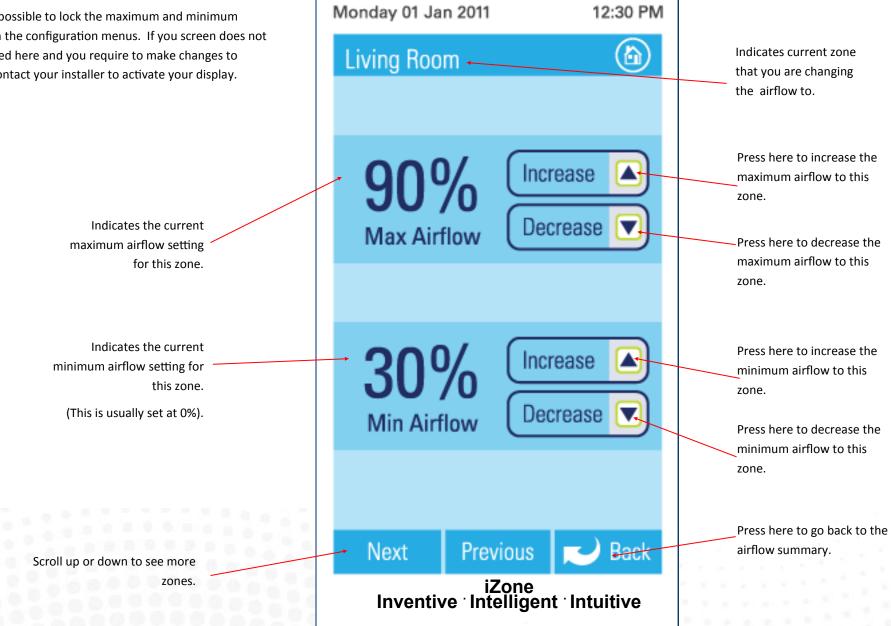

#### 4.9 Favourites

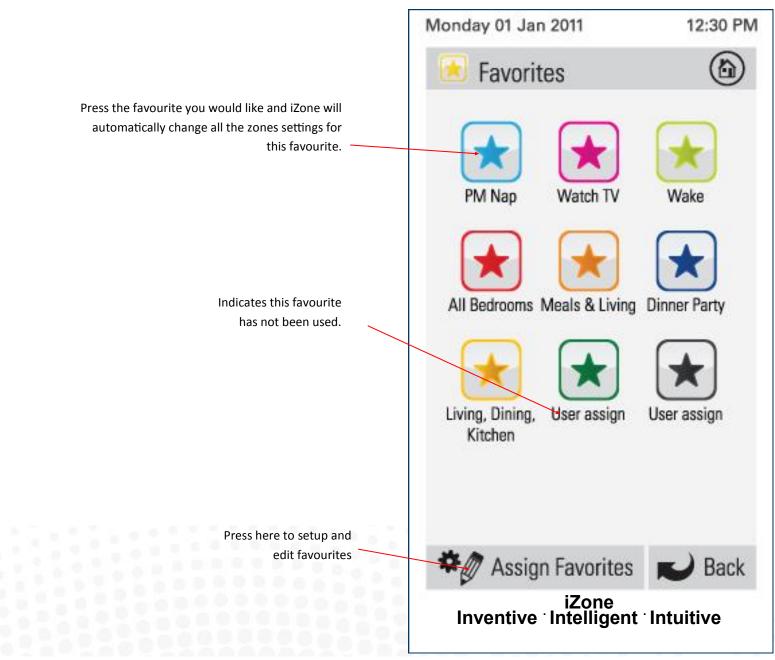

#### 4.10 Assign and edit favourites

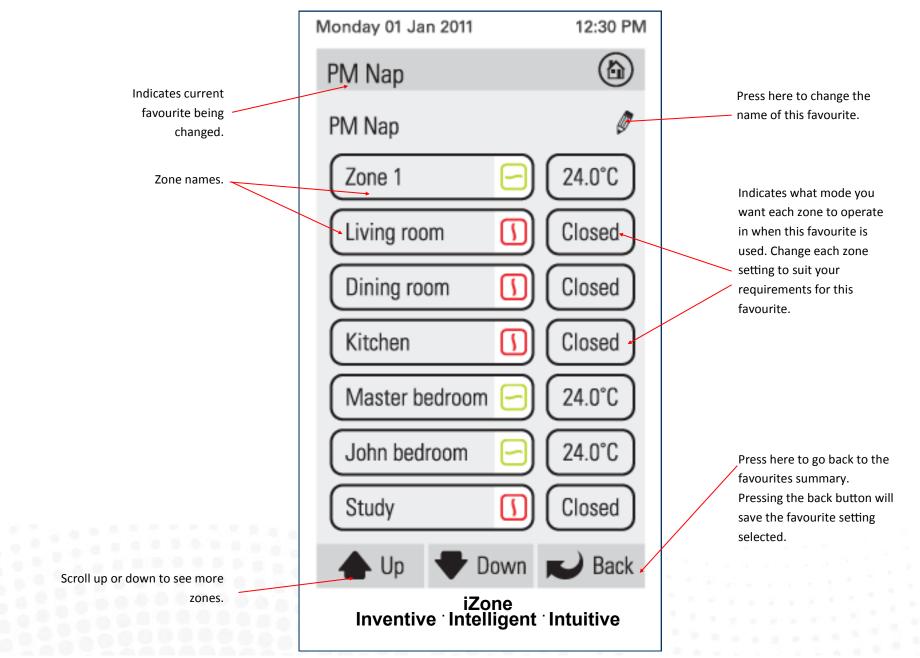

### 4.11 Schedules

Any of your favourites can be set to automatically start at any time of your choosing. Press here to enable the time based schedule for favourite (PM Nap).

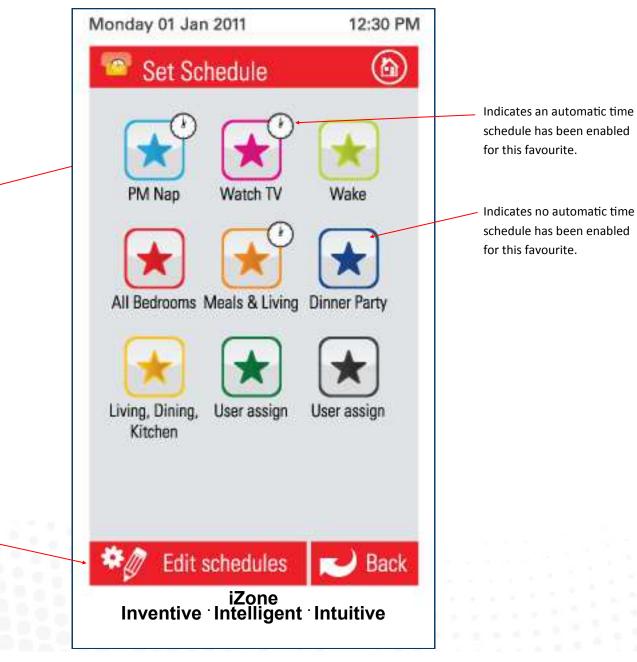

Press here to set up or edit a schedule on any favourite

### 4.12 Setting and editing a schedule

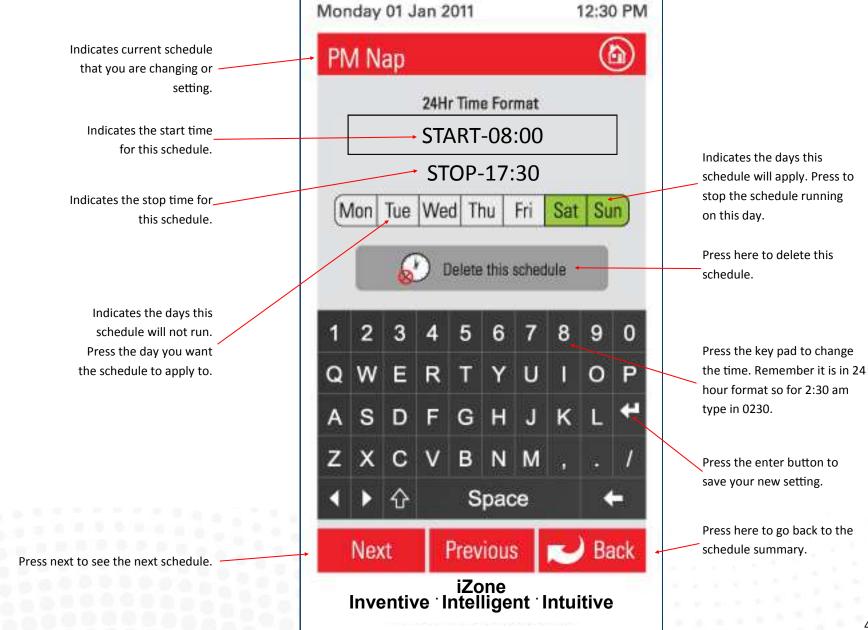

## 4.13 Setting the time

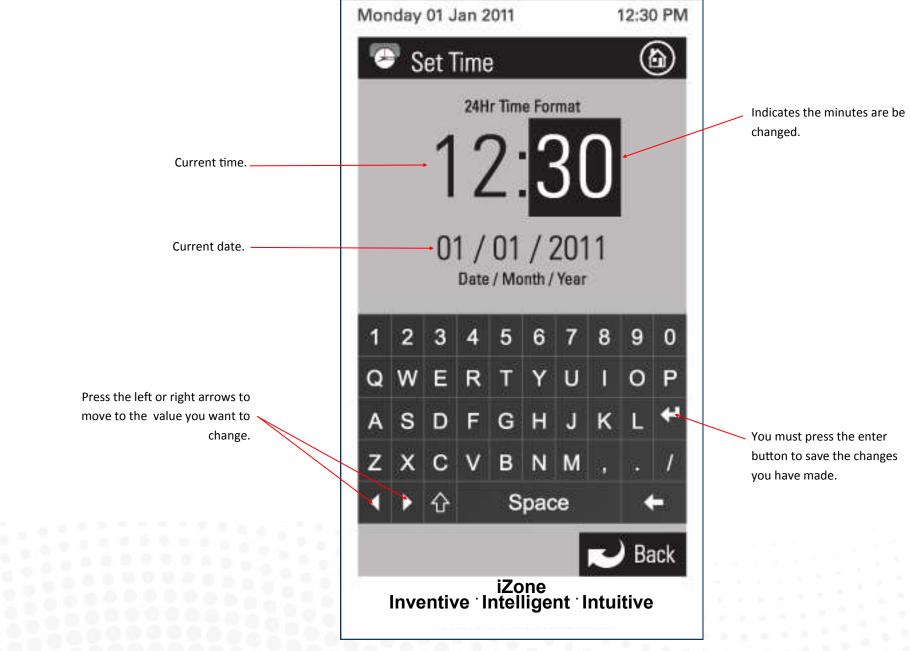

### 4.14 Changing the home screen colour

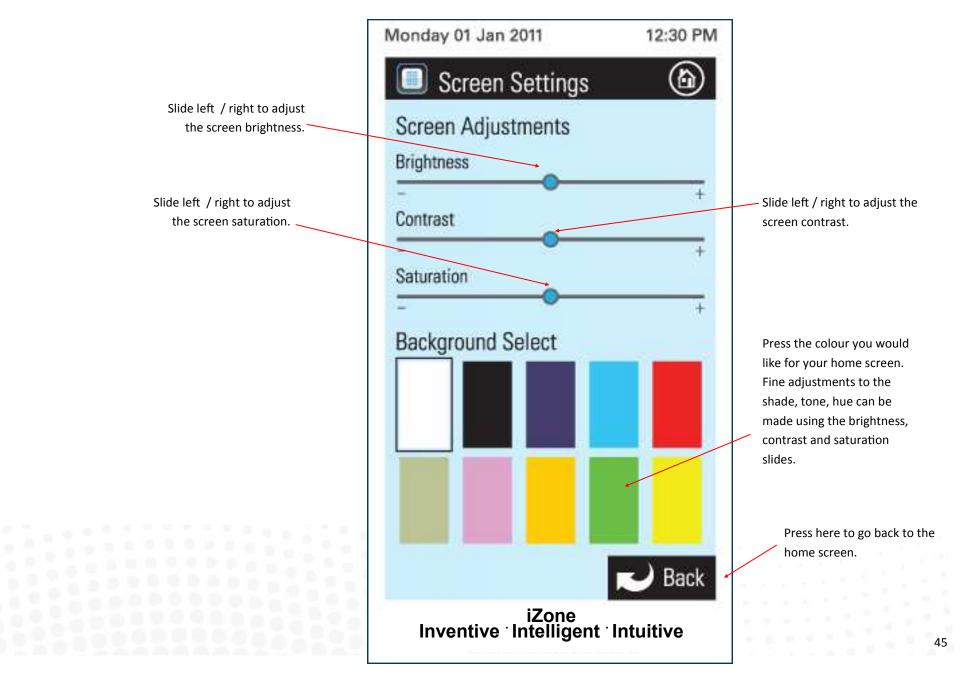

## 4.15 iSense controller

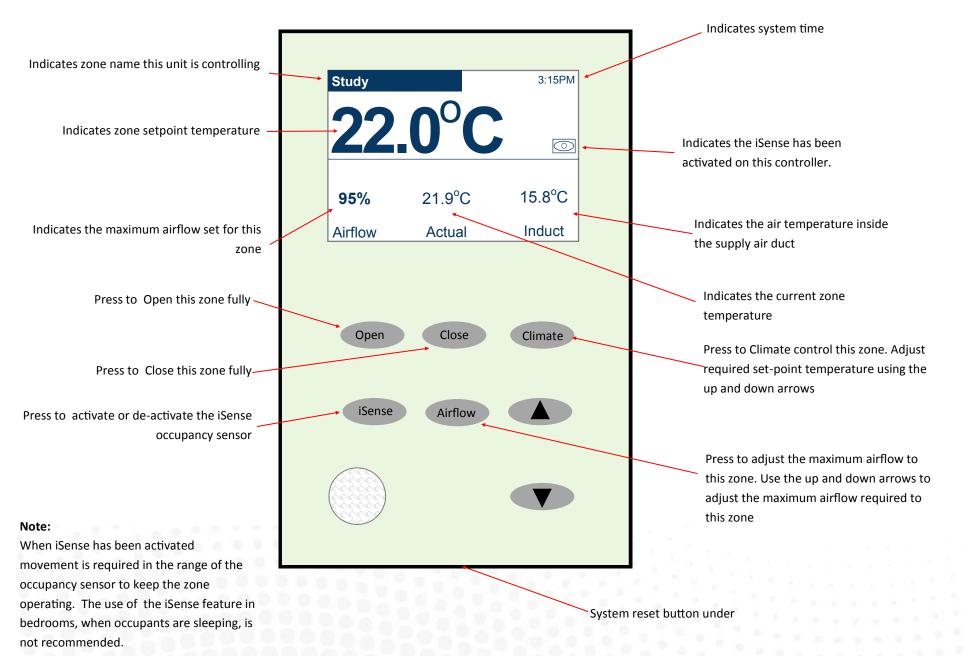

## 4.16 Further assistance

- 1. If you require warranty or maintenance on your air conditioning system or iZone system you should contact your installation company.
- 2. If you want to add more zones or temperature control to any zone you should contact your installation company.
- 3. If your require assistance setting up or operating your iZone Home Automation Module contact:

Airstream Components www.air-stream.com.au info@air-stream.com.au Phone 08 9418 6631

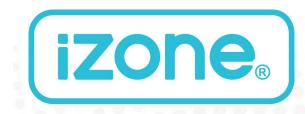

INNOVATION BROUGHT TO YOU BY **airstream**